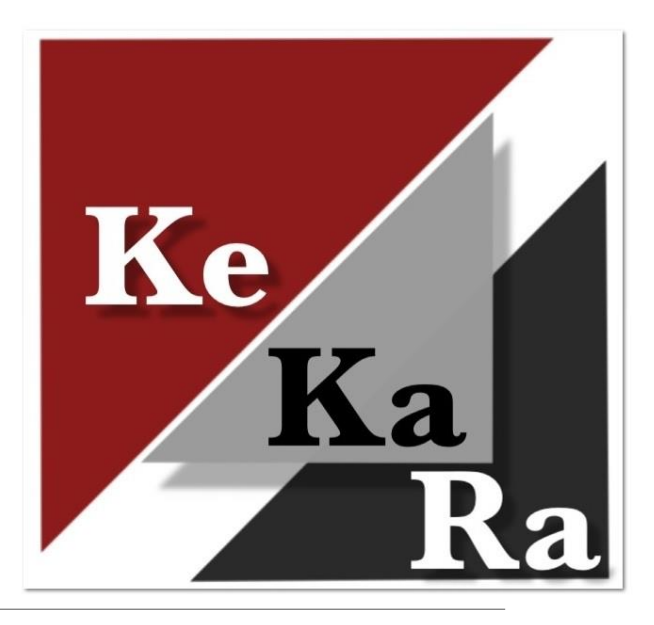

## Navisport tulospalvelun tehtävät ennen iltarasteja

KESKI-KARJALAN RASTI 2024

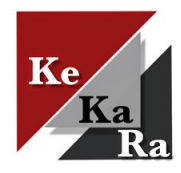

# Yleistä iltarastien järjestämisestä

### **Ratamestarin tulee minimissään osata Navisport mobilen käyttö iltarastien aikana**

Iltarastien järjestäminen jakaantuu kuuteen osaan.

- 1. Iltarastien lisääminen Rastilippu-palveluun ja iltarastikalenteriin (keskitetysti).
	- Ratamestari lähettää tapahtuman tiedot lomakkeella ks. [Ohjeet ratamestareille](https://www.keskikarjalanrasti.fi/iltarastit/ohjeet-ratamestareille-2/)
- 2. Ratasuunnittelu Condes-ratasuunnitteluohjelmalla.
	- Joko ratamestari itse tai pyydä apua. Ks. [Ohjeet ratamestareille](https://www.keskikarjalanrasti.fi/iltarastit/ohjeet-ratamestareille-2/)
- 3. Navisport hallintakonsolissa (admin dashboard) tapahtuman hallinta ja muokkaus, sekä Condesissa luotujen suunnistusratojen rata- ja rastitietojen tuonti ohjelmaan keskitetysti.
	- Ratamestari lähettää tapahtuman ratatiedot lomakkeella ks. [Ohjeet ratamestareille](https://www.keskikarjalanrasti.fi/iltarastit/ohjeet-ratamestareille-2/)
- 4. Tuloslinkin lisääminen KeKaRa:n iltarastien tulossivulle (keskitetysti).
- 5. Iltarastien tulospalvelun järjestäminen suunnistuspaikalla Navisport mobilella.
- 6. Lehdistötulosten tekeminen keskitetysti, jotka lähetetään tapahtuman jälkeen ratamestarille. Ratamestari lähettää tulokset Koti-Karjalaan saatesanoin.

#### **Tulospalvelun järjestämistä lukuun ottamatta ns. taustatyöt tehdään keskitetysti (Juha + apuna Tommi, Lasse, Päivi). Jos taustatyöt ja niihin liittyvä tekniikka kiinnostaa, ole yhteydessä Juhaan.**

Kysy hyvissä ajoin apua kartan päivittämiseen ja ratojen suunnitteluun sekä ohjelmien käyttöön!

◦ [Katso ohjeet ratamestareille](https://www.keskikarjalanrasti.fi/iltarastit/ohjeet-ratamestareille-2/)

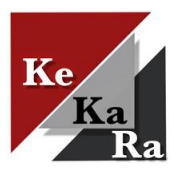

## Iltarastien lisääminen Rastilippuun ja kalenteriin

Tapahtuman sijaintitiedot lisätään Rastilippuun ja iltarastikalenteriin.

- Heti kun lähtöpaikka on selvillä, lähetä sijaintitiedot (osoite ja/tai karttaleike) lomakkeella. Ks. [Ohjeet](https://www.keskikarjalanrasti.fi/iltarastit/ohjeet-ratamestareille-2/) [ratamestareille](https://www.keskikarjalanrasti.fi/iltarastit/ohjeet-ratamestareille-2/).
- Navisport hakee tapahtumat automaattisesti Rastilipusta.

Ilmoita heti tapahtuman muutoksista!

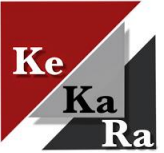

# Ratasuunnittelu Condesilla

Condes -ratasuunnitteluohjelmalla luodaan suunnistusradat.

◦ [Condes-ratasuunnitteluohje](https://www.keskikarjalanrasti.fi/iltarastit/ohjeet-ratamestareille/) .

### Kun radat on luotu ja **kaikki on varmasti oikein**, luodaan IOF XML - ratatiedosto.

◦ Tiedosto sisältää radat ja rastikoodit koordinaatteineen, jolloin Navisportissa voidaan laskea ratojen ja rastivälien pituudet.

Ratatiedoston luominen Condesissa:

◦ Vie – Vie tapahtuman tiedot - Vie tapahtuman tiedot (IOF XML).

Valitse radat ja paina Vie. Tiedosto tallentuu tietokoneesi Ladatut tiedostot -kansioon.

Lähetä IOF XML-ratatiedosto lomakkeella. Ks. Ohjeet [ratamestareille](https://www.keskikarjalanrasti.fi/iltarastit/ohjeet-ratamestareille-2/)

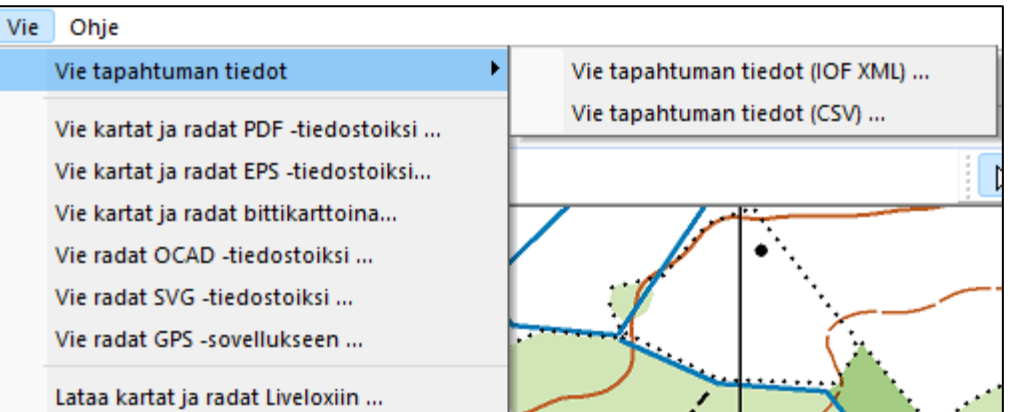

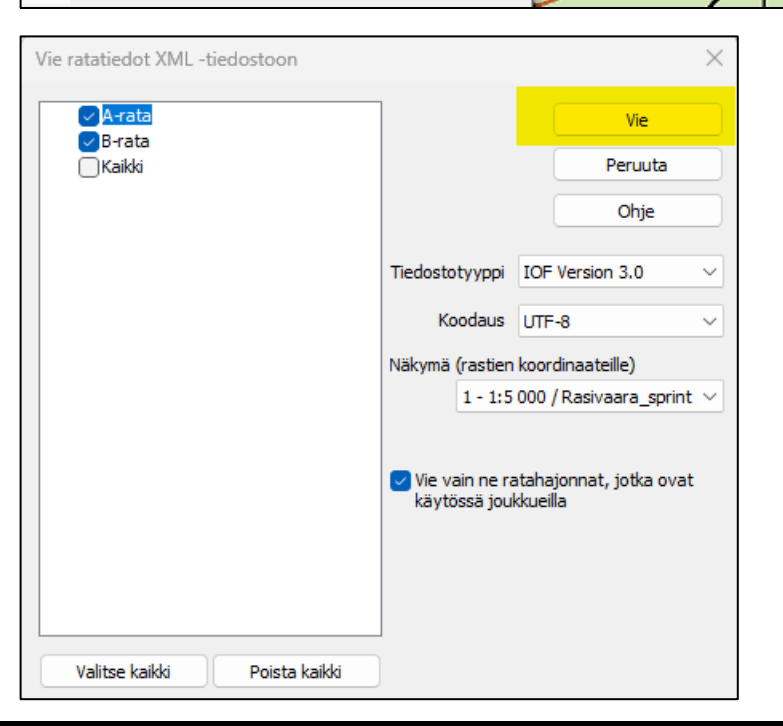

### Tapahtuman hallinta ja ratojen lisääminen Navisportiin

Hallinta keskitetysti (kuntosuunnistusvastaava).

#### Avaa<https://navisport.fi/admin/dashboard>

Rastilipussa luodut iltarastitapahtumat näkyvät automaattisesti Navisportin hallintakonsolissa.

Avaa iltarastitapahtuma Etusivulta

- Täydennä tapahtuman tiedot
	- Tyypiksi valittava **kunto** (oletuksena Rastilipusta)
- Etusivun alalaidassa Sarjat
	- Paina: Tuo sarjat XML-tiedostosta ja etsi koneeltasi tapahtuman IOF-XML-ratatiedosto
- Sarjat (radat) näkyvät tapahtumassa.
	- Sarjaa voi muokata esim. jos rastikoodi muuttuisi tai leimasin sammuisi tai maalirastin vaihto 55  $\rightarrow$  82 (ks. Seuraava sivu).

Tallenna tapahtuma sivun alalaidassa!

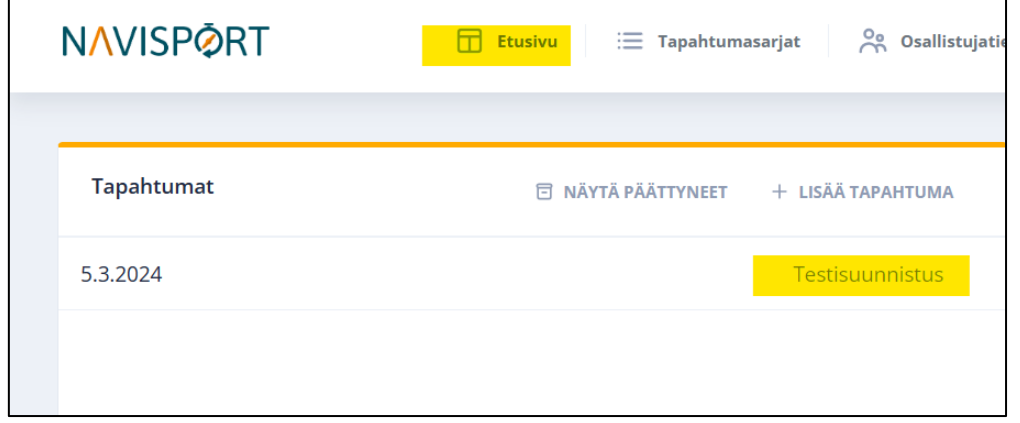

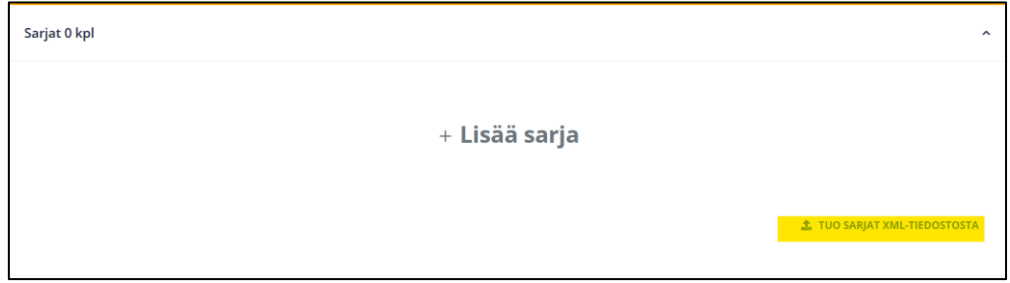

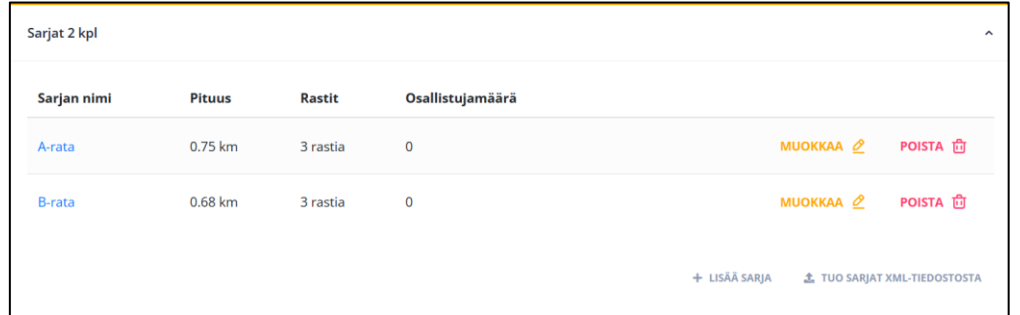

## Maalirastit Navisportissa

### **Navisportin oletus maalirasti koodi 55**

Jos käytössä on maalirasti 82, ohjelma ei tunnista sitä, vaan tarjoaa maaliksi koodia 55.

### Voit muuttaa maalirastin koodin kahdella tapaa:

- Avaa hallintakonsolissa rata ja muuta maalirasti 55 koodille 82 (yläkuva).
- Tai hallintakonsolin vasemmasta laidasta Vaihda rastikoodi (alakuva).
- Tarkista vielä että Maali -rivillä koodi oikein.

Ratamuokkauksessa voi korjata väärän koodin tai merkata sammuneen rastin, jolloin sitä ei huomioida tulospalvelussa.

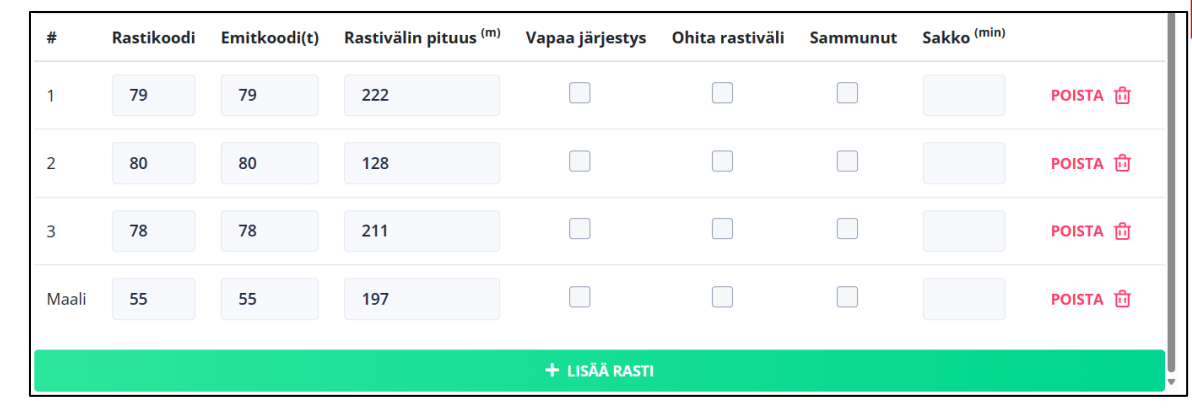

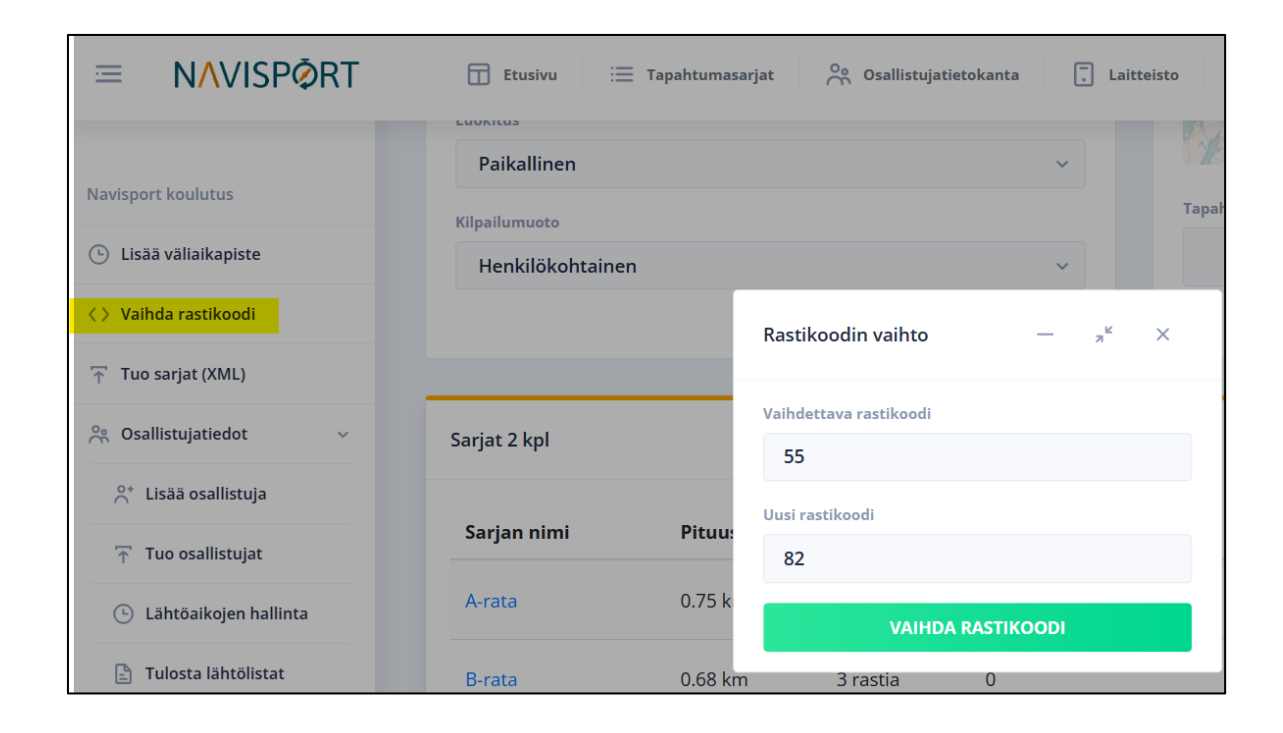

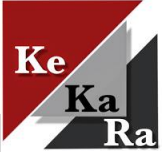

### Tapahtuman tuloslinkki seuran sivulle

Tuloslinkit lisätään keskitetysti (kuntosuunistusvastaava).

Kun tapahtuma on luotu, avaa hallintakonsolin tulossivu.

- Tapahtuman tulossivu aukeaa selaimeen.
- Kopioi osoite ja lisää linkki KeKaRa:n iltarastitulokset sivulle, jolloin tulokset ovat suunnistajan löydettävissä, heti kun tulee maaliin.

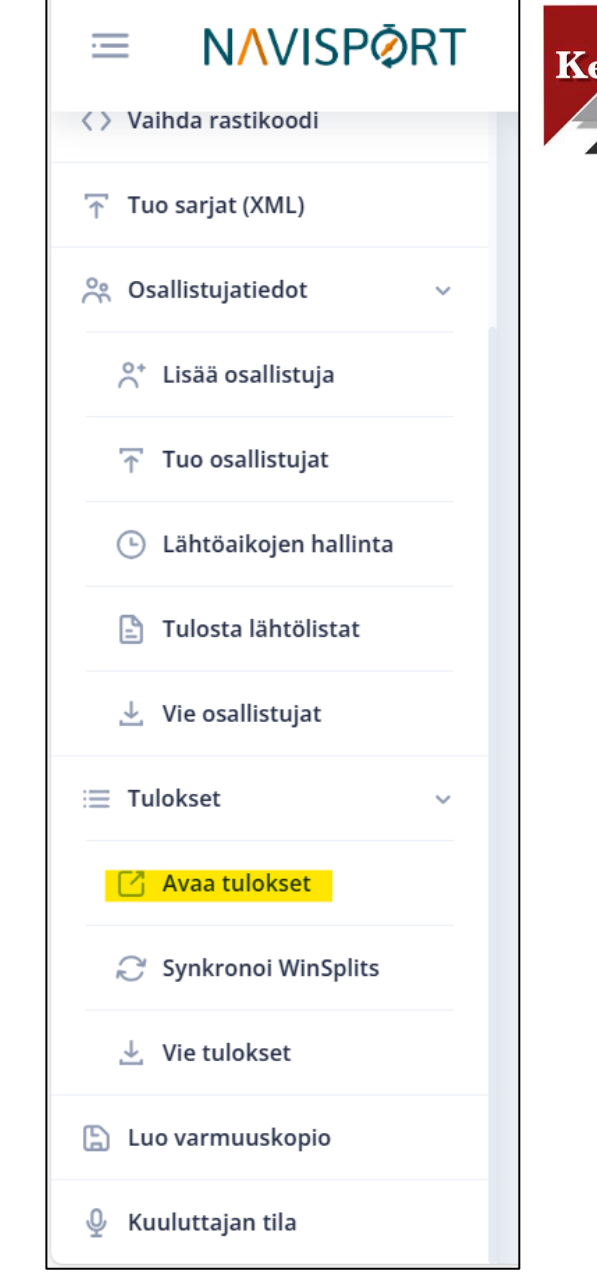

# Lehdistötulokset

Kun iltarastit ovat ohi, lähetetään iltarastien tulokset Koti-Karjalaan.

Kuntosuunnistusvastaava lähettää lehdistötulokset tapahtuman jälkeen ratamestarille.

Lehdistötulokset saa Navisportin hallintakonsolista <https://navisport.fi/admin/dashboard>.

Avaa iltarastitapahtuma Etusivulta.

Klikkaa Vie tulokset (iso kuva), jolloin aukeaa tulosten vientiikkuna.

- Valitse formaatiksi Lehdistötulokset, jolloin ohjelma kirjoittaa tulokset tekstimuodossa.
- Seurojen nimet valinnan ollessa päällä lisätään tuloksiin seuratiedot.

Paina Vie tulokset, jolloin tulostiedosto kirjoitetaan tietokoneen Ladatut tiedostot kansioon.

Lähetä tiedosto Koti-Karjalaan saatesanoin, jossa kuvaat tapahtumaa.

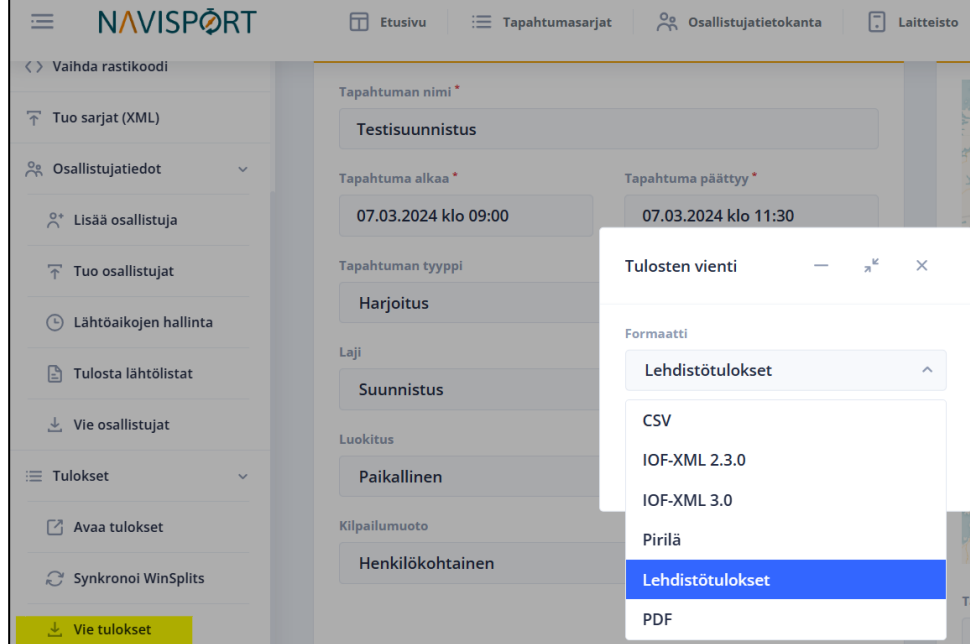

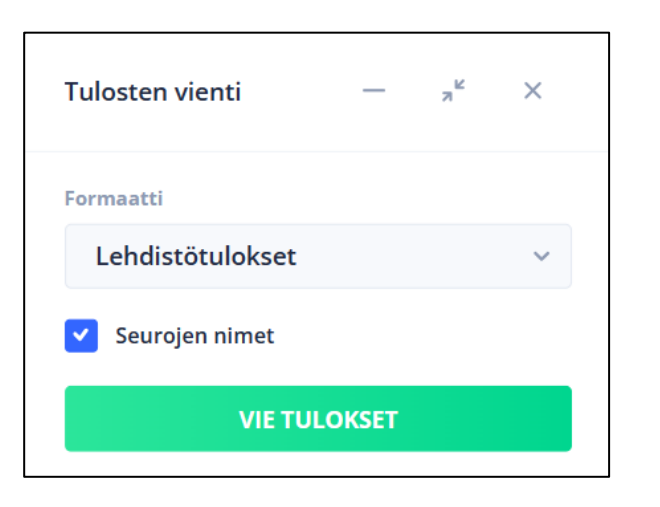

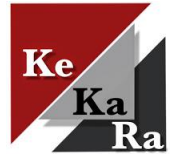